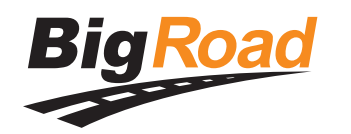

# **DashLink Driver Card**

**BigRoad app with DashLink connection DashLink Status** GPS  $D) \quad \Box \quad \Leftrightarrow \quad D$ Driver & Truck ± L. Payne ™1 D)) Settings and truck selection Fleet **Daily Logs** Daily logs and DVIRs Count-down **Messages** (create, maintain, clock O ON DUTY send, inspect) Duty status Instant messaging and Quick links to document capture useful apps Current traffic conditions  $\triangle$  $\circ$  $\Box$ 

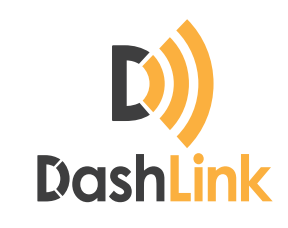

#### **DashLink (AOBRD) Certification**

BigRoad certifies that use of the BigRoad app with a DashLink connection complies with all requirements for automatic on-board recording devices (AOBRD) as defined in Federal Motor Carrier Safety regulation 49 CFR part 395.15 and when used as instructed by the DashLink Install Guide.

BigRoad certifies that use of the BigRoad app with a DashLink connection complies with the requirements for Electronic Recording Devices as outlined in Section 83 of the Canadian federal hours of service regulations (SOR/2005-313) and when used as instructed by the DashLink Install Guide.

When using a DashLink connection, all drive time is automatically recorded and cannot be edited by the driver.

Diagnostic port DashLink device

Wireless Engine Data Transfer

**Make sure:**

- Your phone or tablet is connected to  $\bullet$ a power source
- Your phone or tablet is mounted in a  $\bullet$ location with a good GPS signal

Your name and truck number are correct

#### **Need more help?**

Call our support team at **1-888-305-8777**  or email them at **support@bigroad.com**

For further assistance and information on roadside inspections please visit: **bigroad.com/inspection**

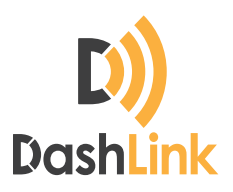

## **Inspection Instructions**

### **Driver - Start here:**

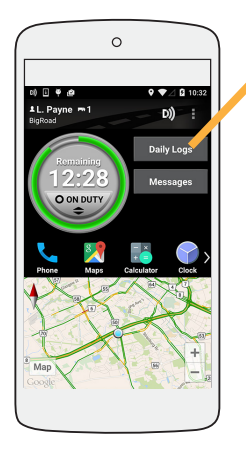

- **1.** Select **Daily Logs.**
- **2.** Then select **Inspect Logs.**
- **3.** Pick the number of days to inspect.
- **4.** You should see the **DashLink logo** and instructions for starting an AOBRD/Electronic Recording Device inspection.
- **5.** Select **Inspect on-screen** and give the inspector your phone or tablet and this instruction card.

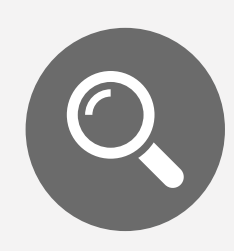

When using an AOBRD in the U.S. or Canada, you are not required to produce a printed copy during a roadside inspection.

If the inspector requests a copy of your logs, you can fax or email them directly from the Inspect Daily Logs instruction screen. You are not required to produce a copy during an inspection, but this can be easier than requesting it from your office.

For further assistance and information on roadside inspections please visit: **bigroad.com/inspection**

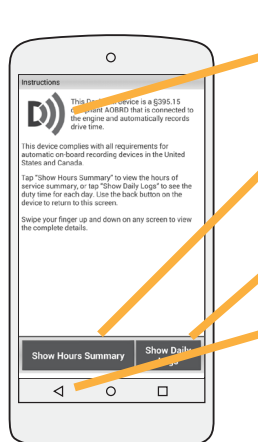

The **DashLink logo** verifies that the hardware is engine-connected and functioning correctly. If you do not see the logo, the driver is not using an AOBRD.

Select **Show Hours Summary** to see a summary of the driver's hours of service information.

Select **Show Daily Logs** to see logs for each day.

Use the back button to end the inspection.

**Note:** there is no visual indication on the DashLink device when it is plugged into the vehicle's diagnostic port.

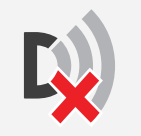

If you see this icon on the inspection screen, then the DashLink device is malfunctioning. When malfunctioning, the driver will show you paper logs for the drive time that transpired during the malfunction. Logs prior to the malfunction can be viewed on the phone or tablet.

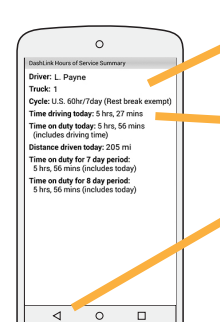

**The hours of service summary screen** identifies the truck being driven and the cycle the driver is using.

It also contains driving and duty time for today and for the cycle period.

Use the back button to return.

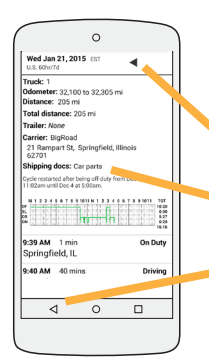

**The daily log screen** shows the individual logs, vehicle inspections, and duty status graphs for each day.

Use the arrows to change days.

Swipe your finger on the log to scroll up and down.

Use the back button to return.

**Inspector - Start here:**